הפעלה מהירה ותחילת העבודה מחשבים עסקיים

© Copyright 2007 Hewlett-Packard Development המידע הכלול בזאת נתון לשינויים ללא .P.L ,Company .הודעה מראש

סימנים הם Windows Vista-ו Microsoft, Windows מסחריים או סימנים מסחריים רשומים של Microsoft Corporation בארצות הברית ו/או במדינות/אזורים אחרים.

כתבי האחריות היחידים החלים על מוצרים ושירותים של HP מפורטים במפורש בהצהרות האחריות הנלוות לאותם מוצרים ושירותים. אין להבין מתוך הכתוב לעיל כי תחול על המוצר אחריות נוספת כלשהי. חברת HP לא תישא בכל אחריות שהיא לשגיאות טכניות או לשגיאות עריכה או להשמטות במסמך זה.

מסמך זה מכיל נתוני בעלות המעוגנים בזכויות יוצרים. אין להעתיק, לשכפל או לתרגם לשפה אחרת חלקים כלשהם ממסמך זה ללא אישור מראש ובכתב מחברת .Hewlett Packard

הפעלה מהירה ותחילת העבודה

מחשבים עסקיים

מהדורה ראשונה (יולי 2007)

מק"ט מסמך: 1BB451270-

#### **אודות ספר זה**

#### **גישה למדריכים למשתמש ול-Diagnostics Insight HP**

המדריכים למשתמש של HP ו-Diagnostics Insight HP זמינים בכונן הקשיח .<http://www.hp.com/support> בדגמים מסוימים) וכן בכתובת

כדי לגשת למדריכים למשתמש של HP:

**HP User Manuals** < (התוכניות כל (**All Programs** < (התחל (**Start** בחר▲ (מדריכים למשתמש של HP(.

:HP Insight Diagnostics-ל לגישה

▲ עיין בסעיף *גישה ל-Diagnostics Insight HP* במדריך זה.

**הודעות**

- **אזהרה!** טקסט המופיע בצורה זו מציין כי אי מילוי הוראות אלה עלול לגרום לנזק גופני חמור, ואף לגרום למוות.
- **זהירות:** טקסט המופיע בצורה זו מציין כי אי מילוי הוראות אלה עלול לגרום נזק לציוד, וכן לאובדן נתונים או מידע.

**הערה:** טקסט המופיע בצורה זו מספק מידע משלים חשוב.

#### HEWW iv

# תוכן העניינים

#### הפעלה מהירה ותחילת העבודה

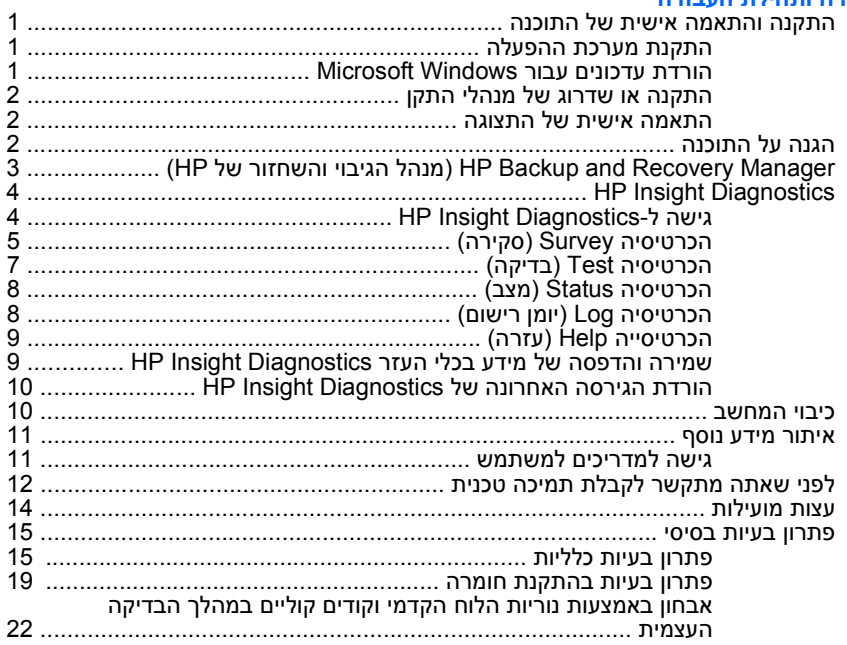

#### HEWW vi

# **הפעלה מהירה ותחילת העבודה**

### **התקנה והתאמה אישית של התוכנה**

- <span id="page-6-0"></span>**הערה:** אם המחשב סופק עם Vista Windows טעון, תתבקש לבצע רישום של המחשב ב-Care Total HP לפני התקנת מערכת ההפעלה. תצפה בסרט קצר ואחריו יופיע טופס רישום מקוון. מלא את הטופס, לחץ על הלחצן **Begin**) התחל) ופעל על-פי ההוראות שעל המסך.
- **זהירות:** זהירות: אל תנסה להוסיף התקני חומרה אופציונליים או התקני צד שלישי למחשב לפני שתתקין בהצלחה את מערכת ההפעלה. פעולה זו עלולה לגרום לשגיאות, ומערכת ההפעלה לא תותקן כראוי.
- **הערה:** הקפד להשאיר מרווח של כ10- ס"מ בצדו האחורי של המחשב ומעל לצג, כדי לאפשר זרימה חופשית של אוויר.

#### **התקנת מערכת ההפעלה**

כשאתה מפעיל את המחשב בפעם הראשונה, מערכת ההפעלה תותקן באופן אוטומטי. תהליך זה יימשך כחמש עד עשר דקות, בהתאם למערכת ההפעלה המותקנת. קרא בעיון את ההוראות המוצגות על המסך ופעל בהתאם להן להשלמת תהליך ההתקנה.

**זהירות:** לאחר שהחל תהליך ההתקנה האוטומטי, אל תכבה את המחשב עד לסיום התהליך כולו. כיבוי המחשב בזמן ההתקנה עלול לגרום נזק לתוכנה המופעלת במחשב, או למנוע התקנה נאותה של התוכנה.

**הערה:** עם המחשב הגיע עם מספר שפות של מערכת ההפעלה בכונן הקשיח, תהליך ההתקנה עשוי להימשך עד 60 דקות.

אם המחשב לא הגיע עם מערכת הפעלה של Microsoft, חלקים ממסמך זה יהיו לא רלוונטיים. מידע נוסף זמין בעזרה המקוונת, הזמינה לאחר התקנת מערכת ההפעלה.

#### **הורדת עדכונים עבור Windows Microsoft**

- **.1** כדי להגדיר את החיבור לאינטרנט, לחץ על **Start**) התחל) > **Internet Explorer** ופעל לפי ההוראות שעל-גבי המסך.
	- **.2** לאחר שהחיבור לאינטרנט נוצר, לחץ על לחצן **Start**) התחל).
		- **.3** בחר בתפריט **Programs All**) כל התוכניות).
			- **.4** לחץ על הקישור **Update Windows**.

**view available** על לחץ .**Windows Update** המסך מופיע ,Windows Vista-ב **updates**) הצג עדכונים זמינים) וודא שכל העדכונים הקריטיים נבחרו. לחץ על הלחצן **Install**) התקן) ובצע את ההוראות המופיעות על-גבי המסך.

<span id="page-7-0"></span>ב-XP Windows, תופנה אל **אתר האינטרנט של Windows Microsoft Update**. אם יוצגו בפניך חלון מוקפץ אחד או יותר שיבקשו ממך להתקין תוכנית מ-[com.microsoft.www://http,](http://www.microsoft.com) לחץ על **Yes**) כן) כדי להתקין את התוכנית. פעל לפי ההוראות באתר האינטרנט של Microsoft כדי לחפש אחר עדכונים ולהתקין עדכונים קריטיים וחבילות שירות.

מומלץ להתקין את כל העדכונים הקריטיים ואת חבילות השירות.

**.5** לאחר שהעדכונים הותקנו, תוצג לך בקשה לאתחל את המחשב. הקפד לשמור קבצים או מסמכים שפתחת לפני ביצוע האתחול. לאחר מכן, בחר באפשרות **Yes** (כן) כדי לאתחל את המחשב.

#### **התקנה או שדרוג של מנהלי התקן**

בעת התקנת התקני חומרה אופציונליים לאחר התקנת מערכת ההפעלה, עליך להתקין גם מנהלי התקן לכל אחד מההתקנים.

אם תתקבל בקשה לספריה 386i, החלף את מפרט הנתיב ב- 386i\:C, או השתמש בלחצן **Browse**) עיון) שבתיבת הדו-שיח לאיתור התיקייה 386i. פעולה זו מכוונת את מערכת ההפעלה למנהלי ההתקן המתאימים.

השג את תוכנת התמיכה העדכנית ביותר, לרבות תוכנת תמיכה למערכת ההפעלה, בכתובת http://www.hp.com/support. בחר את המדינה/אזור והשפה הרצויים לך, בחר **software and drivers Download**) הורדת מנהלי התקן ותוכנות), הזן את מספר הדגם של המחשב והקש Enter.

#### **התאמה אישית של התצוגה**

אם רצונך בכך, תוכל לבחור או לשנות את הדגם, את קצב הרענון, את הרזולוציה, את הגדרות הצבע, את גודל הגופנים ואת הגדרות ניהול צריכת החשמל של הצג. לשם כך, לחץ לחיצה ימנית על שולחן העבודה של Windows, ולאחר מכן לחץ על **Personalize**) התאמה אישית) ב-Vista Windows או על **Properties**) מאפיינים) ב-XP Windows כדי לשנות את הגדרות התצוגה. למידע נוסף, עיין בתיעוד המקוון שסופק עם תוכנת הבקר הגרפי או בתיעוד הנלווה לצג.

### **הגנה על התוכנה**

כדי להגן על התוכנה שלך מפני נזק אפשרי או אובדן, עליך להכין עותקי גיבוי של תוכנת המערכת, של היישומים ושל הקבצים הקשורים אליהם, הנמצאים בכונן הקשיח. להוראות כיצד להכין עותקי גיבוי של קובצי הנתונים, עיין בתיעוד של מערכת ההפעלה או של כלי העזר המשמש להכנת גיבויים.

## <span id="page-8-0"></span>**של והשחזור הגיבוי מנהל (HP Backup and Recovery Manager (HP**

ה-Manager Recovery and Backup HP) מנהל הגיבוי והשחזור של HP (הינו יישום רב-תכליתי וקל לשימוש, המאפשר לך לגבות ולשחזר את הכונן הקשיח הראשי במחשב האישי. יישום זה פועל בתוך Windows ויוצר גיבויים של Windows, כל היישומים וכל קובצי הנתונים. ניתן לתכנן גיבויים כך שיופיעו באופן אוטומטי במרווחים מוגדרים, או שיופעלו באופן ידני. ניתן לשמור בארכיון קבצים חשובים בנפרד מגיבויים רגילים.

ה-Manager Recovery and Backup HP) מנהל הגיבוי והשחזור של HP (מותקן מראש ב-Partition Recovery) מחיצת השחזור) של הכונן הקשיח ומאפשר:

- יצירת Points Recovery) נקודות שחזור) לגיבוי המערכת כולה באופן הולך וגובר
	- גיבוי המערכת כולה בארכיון אחד
		- גיבוי תיקיות וקבצים נפרדים

ניתן להעתיק Points Recovery) נקודות שחזור) וגיבויי קבצים לתקליטורים או לתקליטורי DVD, ואת כל הגיבויים ניתן להעתיק לרשת או לכוננים קשיחים משניים.

HP ממליצה על יצירת Set Disc Recovery) ערכת תקליטורי שחזור) מיד לפני השימוש במחשב ועל קביעת גיבויי Point Recovery) נקודת שחזור) באופן אוטומטי וקבוע.

ליצירת ה-Set Disc Recovery) ערכת תקליטורי שחזור):

- **HP Backup and** < **HP Backup and Recovery** < (התחל (**Start** על לחץ **.1 Manager Recovery**) מנהל הגיבוי והשחזור של HP (כדי לפתוח את Backup Wizard Recovery and) אשף הגיבוי והשחזור) ולאחר מכן לחץ על **Next** (הבא).
	- סדרה צור (**Create a set of recovery discs (Recommended)** על לחץ **.2** של תקליטורי שחזור (מומלץ)) ולאחר מכן לחץ על **Next**) הבא).
		- **.3** פעל בהתאם להוראות המופיעות באשף.

Manager Recovery and Backup HP) מנהל הגיבוי והשחזור של HP (מספק שתי שיטות שחזור בסיסיות. הראשונה, שחזור קבצים ותיקיות, פועלת במערכת Windows. השנייה, שחזור מחשב, דורשת לאתחל ל-Partition Recovery) מחיצת שחזור) או דרך ה-Set Disc Recovery) ערכת תקליטורי שחזור). כדי לאתחל ל-Recovery Partition) מחיצת שחזור), הקש על 11F באתחול כאשר תופיע ההודעה 11F Press" "Recovery Emergency for) הקש על 11F לשחזור ממצב חירום). <span id="page-9-0"></span>לקבלת מידע נוסף אודות השימוש ב-HP Backup and Recovery Manager (מנהל *HP Backup and Recovery Manager User*-ב עיין ,)HP של והשחזור הגיבוי *Guide*) מדריך למשתמש של מנהל הגיבוי והשחזור של HP (באמצעות בחירה ב- **HP Backup and Recovery**>**HP Backup and Recovery**< (התחל (**Start Manual Manager**) מדריך למנהל הגיבוי והשחזור של HP(.

**הערה:** באפשרותך להזמין ערכת תקליטורי שחזור מ-HP על-ידי פנייה אל מרכז התמיכה של HP. בקר באתר האינטרנט שלהלן, בחר את האזור שלך ולחץ על הקישור **buy you after support Technical**) תמיכה טכנית לאחר הקנייה) תחת הכותרת **HP Call**) יצירת קשר עם HP(, כדי להשיג את מספר הטלפון של מרכז התמיכה במדינה/אזור שלך.

[http://welcome.hp.com/country/us/en/wwcontact\\_us.html](http://welcome.hp.com/country/us/en/wwcontact_us.html)

# **HP Insight Diagnostics**

**הערה:** התוכנה Diagnostics Insight HP כלולה בתקליטור המצורף לחלק מדגמי המחשב בלבד.

כלי העזר Diagnostics Insight HP מאפשר לך להציג מידע אודות תצורת החומרה של המחשב, ולבצע בדיקות אבחון של החומרה במערכות משנה של המחשב. כלי העזר מפשט את התהליך של זיהוי, אבחון ובידוד בעיות חומרה בצורה יעילה.

בעת הפעלת Diagnostics Insight HP מוצגת הכרטיסיה Survey) סקירה). כרטיסיה זו מציגה את התצורה הנוכחית של המחשב. מתוך הכרטיסיה Survey) סקירה), ניתן לגשת לכמה קטגוריות של מידע אודות המחשב. כרטיסיות אחרות מספקות מידע נוסף, כולל אפשרויות לבדיקות אבחון ותוצאות בדיקות. ניתן לשמור את המידע המוצג בכל מסך של כלי העזר כקובץ html, ולאחסן אותו על-גבי תקליטון או כונן Key Drive HP USB.

השתמש ב- Diagnostics Insight HP כדי לקבוע אם כל ההתקנים המותקנים במחשב מוכרים למערכת ופועלים באופן תקין. הרצת בדיקות הינה אופציונלית אך מומלצת זאת לאחר התקנה או חיבור התקן חדש.

עליך להריץ את הבדיקות, לשמור את תוצאותיהן ולהדפיס אותן, כך שיהיו לך דוחות מודפסים זמינים לפני שתתקשר למרכז התמיכה בלקוחות.

> **הערה:** ייתכן שהתקני צד שלישי לא יזוהו על-ידי כלי העזר Insight HP .Diagnostics

### **HP Insight Diagnostics-ל גישה**

כדי לגשת ל-Diagnostics Insight HP, עליך ליצור Set Disc Recovery) ערכת תקליטורי שחזור) ולאחר מכן לאתחל אל התקליטור המכיל את כלי העזר. ניתן להוריד <span id="page-10-0"></span>אותו גם בכתובת [com.hp.www://http.](http://www.hp.com) לקבלת מידע נוסף, עיין בסעיף [הורדת](#page-15-0) הגירסה [האחרונה](#page-15-0) של [Diagnostics Insight HP](#page-15-0) [בעמוד](#page-15-0) .10

ערכת (Recovery Disc Set-מה כחלק כלול HP Insight Diagnostics **:הערה** תקליטורי שחזור) בדגמי מחשב מסוימים בלבד.

אם כבר יצרת Set Disc Recovery) ערכת תקליטורי שחזור), התחל את ההליך הבא בשלב .4

- **HP Backup and** < **HP Backup and Recovery** < (התחל (**Start** על לחץ **.1 Manager Recovery**) מנהל הגיבוי והשחזור של HP (כדי לפתוח את Backup Wizard Recovery and) אשף הגיבוי והשחזור) ולאחר מכן לחץ על **Next** (הבא).
	- סדרה צור (**Create a set of recovery discs (Recommended)** על לחץ **.2** של תקליטורי שחזור (מומלץ)) ולאחר מכן לחץ על **Next**) הבא).
	- **.3** פעל בהתאם להוראות שבאשף ליצירת Set Disc Recovery) ערכת תקליטורי שחזור).
- **.4** השתמש ב-Explorer Windows) סייר Windows (כדי לאתר את ה-Recovery Set Disc) ערכת תקליטורי שחזור) עבור התקליטור עם הספרייה **compaq** .**\hpdiags**
	- **.5** כאשר המחשב מופעל, הכנס את התקליטור לכונן אופטי במחשב.
		- **.6** כבה את מערכת ההפעלה ולאחר מכן כבה את המחשב.
		- **.7** הפעל את המחשב. המערכת תבצע אתחול מהתקליטור.
	- **הערה:** אם המערכת לא מבצעת אתחול מהתקליטור שנמצא בכונן האופטי, ייתכן שיהיה עליך לשנות את סדר האתחול בכלי העזר Setup Computer (הגדרות המחשב) (10F(, כך שהמערכת תנסה לבצע אתחול מהכונן האופטי לפני אתחול מהכונן הקשיח. היעזר ב*מדריך לכלי העזר Setup Computer (הגדרות המחשב) (10F (*לקבלת מידע נוסף.
		- **.8** בחר את השפה המתאימה ולחץ על **Continue**) המשך).
- **הערה:** מומלץ לקבל את המקלדת שהוקצתה כברירת מחדל עבור השפה שלך, אלא אם ברצונך לבדוק מקלדת ספציפית.
- **.9** בדף של הסכם הרשיון למשתמש קצה, לחץ על **Agree**) מסכים) אם אתה מסכים לתנאים. כלי העזר Diagnostics Insight HP מופעל כשהכרטיסיה Survey) סקירה) מוצגת.

#### **הכרטיסיה Survey) סקירה)**

הכרטיסייה **Survey**) סקירה) מציגה פרטי תצורה חשובים של המערכת.

בשדה **level View**) רמת תצוגה), באפשרותך לבחור בתצוגה **Summary**) סיכום) כדי לצפות בנתוני תצורה מוגבלים או בחר בתצוגה **Advanced**) מתקדם) כדי לצפות בכל הנתונים בקטגוריה שנבחרה.

בשדה **Category**) קטגוריה) באפשרותך לבחור בקטגוריות המידע הבאות להצגה:

**All**) הכל)—הצגת רשימה של כל קטגוריות המידע אודות המחשב.

**Overview**) סקירה כללית)—הצגת רשימה של מידע כללי על אודות המחשב.

**Architecture**) ארכיטקטורה)—הצגת מידע מערכת על אודות התקניBIOS וPCI.-

**Control Asset**) בקרת נכסים)—הצגה של תווית נכס, מספר סידורי של המחשב ופרטי המעבד.

**Communication**) תקשורת)—הצגת מידע אודות הגדרות היציאה המקבילית (LPT (והטורית (COM (של המחשב, וכן מידע על USB ועל בקר הרשת.

**Graphics**) גרפיקה)—הצגת מידע בנוגע לבקר הגרפיקה של המחשב.

**Devices Input**) התקני קלט)—הצגת מידע בנוגע למקלדת, לעכבר ולהתקני קלט אחרים שמחוברים למחשב.

**Memory**) זיכרון)—הצגת מידע על אודות כל חלקי הזיכרון במחשב. מידע זה כולל חריצי זיכרון בלוח המערכת ומודולי זיכרון שמותקנים.

**Miscellaneous**) שונות)—מציג מידע אודות גרסה של Diagnostics Insight HP, מידע אודות זיכרון תצורת מחשב (CMOS(, נתוני לוח מערכת ונתוני BIOS של ניהול מערכת.

**Storage**) אחסון)—הצגת מידע בנוגע למדיית האחסון שמחוברת למחשב. רשימה זו כוללת את כל הדיסקים הקבועים, כונני התקליטונים וכוננים אופטיים.

**System**) מערכת)—הצגת מידע בנוגע לדגם המחשב, המעבד, המארז וה-BIOS, בנוסף למידע על הרמקול הפנימי ועל אפיק PCI.

### **הכרטיסיה Test) בדיקה)**

<span id="page-12-0"></span>הכרטיסייה Test) בדיקה) מאפשרת לך לבחור את הרכיבים השונים שברצונך לבדוק. תוכל גם לבחור בסוג הבדיקה ובאופן הבדיקה.

קיימים שלושה סוגים של בדיקות לבחירתך:

- **Test Quick**) בדיקה מהירה)– תסריט קבוע מראש שבו נבדקת דוגמה של כל רכיב חומרה ולא נדרשת כל התערבות של המשתמש, הן במצב ללא השגחה והן במצב אינטראקטיבי.
- **Test Complete**) בדיקה מלאה)– תסריט קבוע מראש שבו כל רכיבי החומרה נבדקים במלואם. מצב אינטראקטיבי כולל בדיקות נוספות, אך הן מחייבות התערבות של המשתמש.
- **Test Custom**) בדיקה מותאמת אישית)– השגת גמישות מרבית בשליטה על בדיקת המערכת. מצב הבדיקה המותאמת אישית מאפשר לך לבחור באופן ספציפי את ההתקנים, הבדיקות והפרמטרים שברצונך להפעיל.

עבור כל סוג בדיקה, ניתן לבחור מתוך שני מצבי הבדיקה הבאים:

- **Mode Interactive**) מצב אינטראקטיבי)– מספק שליטה מרבית על תהליך הבדיקה. תוכנת האבחון תבקש קלט במהלך בדיקות המחייבות פעולה מצדך. כמו כן, ייתכן שתיאלץ להחליט האם הבדיקה עברה בהצלחה או נכשלה.
- **Mode Unattended**) מצב ללא השגחה)– לא מוצגות הנחיות ולא נדרש כל שיתוף פעולה מצדך. אם יתגלו שגיאות, הן יוצגו בתום הבדיקה.

כדי להתחיל בבדיקה:

- **.1** בחר בכרטיסיה Test) בדיקה).
- **.2** בחר בכרטיסיה המתאימה עבור סוג הבדיקה שברצונך להריץ: **Quick**) מהירה), **Complete**) מלאה), או **Custom**) מותאמת אישית).
	- **.3** בחר ב **Mode Test**) מצב בדיקה): **Interactive**) אינטראקטיבי) או **Unattended**) ללא השגחה).
- **.4** בחר כיצד ברצונך לבצע את הבדיקה, בין אם באמצעות האפשרות **of Number Loops**) מספר לולאות) או האפשרות **Time Test Total**) זמן בדיקה כולל). בעת בחירה בהפעלת בדיקה במספר לולאות שצוין, הזן את מספר הלולאות שברצונך לבצע. אם ברצונך לבצע בדיקת אבחון במשך פרק זמן מסוים, הזן את פרק הזמן בדקות.
- **.5** בעת ביצוע בדיקהQuick) מהירה) או בדיקה Complete) מלאה), בחר בהתקן לבדיקה מהרשימה הנגללת. בעת ביצוע בדיקה Custom) מותאמת אישית) לחץ

<span id="page-13-0"></span>על לחצן **Expand**) הרחבה) ובחר בהתקנים לבדיקה, או לחץ על לחצן **Check All**) בדיקת הכל) לבחירת כל ההתקנים.

- **.6** לחץ על לחצן **Testing Begin**) התחל בדיקה) בפינה הימנית/שמאלית התחתונה במסך להתחלת הבדיקה. הכרטיסיה Status) מצב), שמאפשרת לפקח על התקדמות הבדיקה, מוצגת באופן אוטומטי במשך תהליך הבדיקה. לאחר שהבדיקה תושלם, הכרטיסיה Status) מצב) תראה אם ההתקן עבר את הבדיקה או נכשל בה.
	- **.7** במקרה שהתגלו שגיאות, עבור לכרטיסיה Log) יומן רישום) ולחץ על **Error Log**) יומן שגיאות)כדי להציג מידע מפורט יותר ופעולות מומלצות.

### **הכרטיסיה Status) מצב)**

הכרטיסיה Status) מצב) מציגה את המצב של הבדיקות הנבחרות. סוג הבדיקה שבוצעה (**Quick**) מהירה), **Complete**) מלאה), או **Custom**) מותאמת אישית)) מוצג אף הוא. מד ההתקדמות הראשי מצג את אחוז הביצוע של קבוצת הבדיקות הנוכחית. במהלך התקדמות הבדיקה, לחצן **Testing Cancel**) ביטול בדיקה) מוצג, למקרה שתרצה לבטל את הבדיקה.

לאחר השלמת הבדיקה, לחצן **Testing Cancel**) ביטול בדיקה) יוחלף בלחצן **Retest**) בדיקה מחדש). לחצן **Retest**) בדיקה מחדש) יפעיל מחדש את קבוצת הבדיקות האחרונה שהופעלה. באמצעות אפשרות זו, תוכל להפעיל מחדש את קבוצת הבדיקות מבלי שתצטרך להזין מחדש את הנתונים בכרטיסיה Test) בדיקה).

הכרטיסיה Status) מצב) מציגה גם את הנתונים הבאים:

- ההתקנים שנבדקים
- מצב הבדיקה (בהרצה, עברה בהצלחה או נכשלה) של כל התקן שנבדק
	- התקדמות הבדיקה הכוללת של כל ההתקנים הנבדקים
		- התקדמות הבדיקה עבור כל התקן שנבדק
		- זמני הבדיקה שחלפו עבור כל התקן שנבדק

#### **הכרטיסיה Log) יומן רישום)**

הכרטיסיה Log) יומןרישום) כוללת כרטיסיה **Log Test**) יומן בדיקות) וכרטיסיה **Error Log**) יומן שגיאות).

**Log Test**) יומן בדיקות) מציג את כל הבדיקות שבוצעו, את מספר הפעמים שהבדיקות בוצעו, את מספר הפעמים שהבדיקות נכשלו ואת הזמן שנדרש להשלמת כל בדיקה. לחצן **Log Test Clear**) מחיקת יומן בדיקות) ימחק את התוכן של **Test Log**) יומן הבדיקות). <span id="page-14-0"></span>**Log Error**) יומן השגיאות) מציג את הבדיקות שנערכו עבור התקנים שנכשלו במהלך בדיקת האבחון, וכולל את עמודות המידע הבאות:

- סעיף **Device**) התקן) מציג את ההתקן שנבדק.
- סעיף **Test**) בדיקה) מציג את סוג הרצת הבדיקה.
- סעיף **Description**) תיאור) מתאר את השגיאה שמצאה בדיקת האבחון.
- **Repair Recommended**) פעולה מומלצת לתיקון) מציגה פעולה מומלצת שיש לבצע כדי לפתור את בעיית הכשל בחומרה.
	- **Count Failed**) ספירת כשלים) מציגה את מספר הפעמים שהבדיקה נכשלה.
		- העמודה **Code Error**) קוד שגיאה) מספק קוד מספרי עבור הכשל. קודי השגיאה מוגדרים בכרטיסיה Help) עזרה).

לחצן **Log Error Clear**) מחיקת יומן שגיאות) ימחק את התוכן של יומן השגיאות.

### **הכרטיסייה Help) עזרה)**

כרטיסיה Help) עזרה) מכילה כרטיסיה **Diagnostics Insight HP** , כרטיסיה **Error Codes**) יומן שגיאות) , וכרטיסיה **Components Test**) רכיבי בדיקה) .

הכרטיסיה **Diagnostics Insight HP** מכילה נושאי עזרה וכוללת תכונות חיפוש ואינדקס.

הכרטיסיה **Codes Error**) קודי שגיאה) מספקת תיאור של כל קוד שגיאה מספרי שעשוי להופיע בכרטיסיה **Log Error**) יומן השגיאות) הממוקמת בכרטיסיה **Log**) יומן). לכל קוד יש **Message**) הודעה) של שגיאה תואמת ופעולת **Recommended Repair**) פעולה מומלצת לתיקון) שאמורה לעזור בפתרון הבעיה. כדי לאתר במהירות תיאור של קוד שגיאה, הזן את הקוד בתיבה בחלק העליון של החלון, ולחץ על לחצן **Find Codes Error**) חפש קודי שגיאה).

הכרטיסיה **Components Test**) רכיבי בדיקה) מציגה מידע ברמה נמוכה על הבדיקות המופעלות.

### **שמירה והדפסה של מידע בכלי העזר Diagnostics Insight HP**

באפשרותך לשמור מידע שמוצג בכרטיסיות **Survey**) סקר) ו-**Log**) יומן) של HP Diagnostics Insight בתקליטון או בכונן Key Drive HP 2.0 USB) בעל קיבולת של MB64 או יותר). לא ניתן לשמור את המידע בכונן הקשיח. המערכת תיצור באופן אוטומטי קובץ html שנראה זהה למידע המוצג על המסך.

- **.1** הכנס תקליטון או כונן Key Drive HP 2.0 USB) הקיבולת חייבת להיות של MB64 ומעלה). כונני Keys Drive 1.0 USB אינם נתמכים.
	- **.2** לחץ על **Save**) שמירה) בפינה הימנית/שמאלית התחתונה במסך.
- <span id="page-15-0"></span>שמור (**Save to USB key** או) בתקליטון שמור (**Save to the floppy** בחר **.3** במפתח USB(.
- **.4** הזן שם קובץ בתיבה **Name File**) שם קובץ) ולחץ על לחצן **Save**) שמור). קובץ html יישמר בתקליטון או בכונן Key Drive HP USB שהכנסת.
	- **הערה:** אין להסיר את התקליטון או את מפתח USB עד שתופיע הודעה המציינת כי קובץ html אוחסן במדיה.
		- **.5** הדפס את המידע מהתקן האחסון שבו שמרת אותו.
- **הערה:** כדי לצאת מכלי העזר Diagnostics Insight HP, לחץ על הלחצן Exit Diagnostics) יציאה מכלי האבחון) בפינה השמאלית או הימנית התחתונה של המסך, ולאחר מכן הוצא את התקליטור מהכונן האופטי.

### **הורדת הגירסה האחרונה של Diagnostics Insight HP**

- .<http://www.hp.com> בכתובת בקר **.1**
- **.2** לחץ על הקישור **Downloads Driver & Software**) הורדות של תוכנות ומנהלי התקנים).
- **.3** הזן את מספר המוצר (לדוגמה, 7600dc (בתיבת הטקסט ולחץ על מקש Enter.
	- **.4** בחר את דגם המחשב הספציפי שלך.
		- **.5** בחר את מערכת ההפעלה שלך.
	- **.6** לחץ על הקישור **Diagnostic**) אבחון).
	- .**HP Insight Diagnostics Offline Edition** על לחץ **.7**
		- **.8** בחר שפה ולחץ על **Download**) הורד).

**הערה:** ההורדה כוללת הוראות ליצירת תקליטור הניתן לאתחול.

### **כיבוי המחשב**

לכיבוי המחשב האישי כהלכה, תחילה צא ממערכת ההפעלה. ב-Vista Windows, לחץ על **Start**) התחל), לחץ על החץ שבפינה השמאלית או הימנית התחתונה של תפריט Start) התחל) ובחר **Down Shut**) כיבוי). המחשב נכבה באופן אוטומטי. ב- -ב .)כיבוי (**Shut Down** < (התחל (**Start** על לחץ ,Windows XP Professional כיבוי (**Turn Off Computer** < (התחל (**Start** על לחץ ,Windows XP Home המחשב).

בהתאם למערכת ההפעלה, לחיצה על לחצן ההפעלה עלולה לגרום למחשב לעבור למצב חיסכון בצריכת חשמל או למצב המתנה, במקום לביצוע כיבוי אוטומטי. הדבר יאפשר לך לחסוך בצריכת חשמל מבלי לסגור את יישומי התוכנה. בשלב מאוחר יותר <span id="page-16-0"></span>תוכל להפעיל את המחשב באופן מיידי, מבלי שיהיה עליך להפעיל מחדש את מערכת ההפעלה ומבלי לאבד נתונים.

**זהירות:** כיבוי ידני מאולץ של המחשב יגרום לאובדן נתונים שלא נשמרו.

כדי לאלץ כיבוי של המחשב באופן ידני ולעקוף את מצב המתנה, החזק את לחצן ההפעלה לחוץ למשך ארבע שניות.

בדגמים מסוימים, תוכל להגדיר מחדש את תצורת לחצן ההפעלה כך שיעבוד במצב /On Off) הפעלה/כיבוי), על-ידי הפעלת כלי העזר Setup Computer) הגדרות המחשב). עיין ב*מדריך לכלי העזר Setup Computer) הגדרות המחשב) (10F (*לקבלת מידע נוסף אודות השימוש בכלי העזר Setup Computer) הגדרות המחשב).

#### **איתור מידע נוסף**

הפרסומים הבאים זמינים בכונן הקשיח של המחשב:

- *הפעלה מהירה ותחילת העבודה* (זמין גם בהדפס) מסייע בחיבור המחשב והתקנים היקפיים ובהתקנת התוכנה שסופקה על-ידי היצרן; כולל גם מידע בסיסי לפתרון בעיות, במקרה שתיתקל בבעיות כלשהן בתהליך ההתקנה הראשוני.
	- *מדריך עזר לרכיבי חומרה* מספק סקירה כללית של חומרת המחשב, וכן הוראות לשדרוג סדרת מחשבים זו. המדריך כולל מידע אודות סוללות RTC, זיכרון וספקי מתח.
		- *מדריך לכלי העזר Setup Computer) הגדרות המחשב) (10F (*מספק הוראות בנוגע לשימוש בכלי זה להגדרת התצורה מחדש או לשינוי הגדרות ברירת המחדל לצורך מטרות תחזוקה, או בעת התקנה של התקני חומרה חדשים.
	- *המדריך לניהול מחשב שולחני* מספק הגדרות והוראות בנושאי מאפייני אבטחה ו-Manageability Intelligent) ניהול חכם), שהותקנו מראש בדגמים מסוימים.
- *המדריך לפתרון בעיות* מדריך מקיף המספק עצות מועילות לפתרון בעיות במחשב ותרחישים לפתרון בעיות חומרה ותוכנה אפשריות. מדריך זה כולל מידע אודות קודי אבחון, וכן מידע אודות הפעלת כלי האבחון.
- *מדריך תקנות ובטיחות* מספק מידע בנושאי בטיחות ותקנות, שמטרתו להבטיח תאימות לתקנות של ממשלת ארה"ב וקנדה ולתקנות בינלאומיות אחרות.

#### **גישה למדריכים למשתמש**

המדריכים למשתמש של HP ו-Diagnostics Insight HP זמינים בכונן הקשיח .<http://www.hp.com/support> בכתובת) כדי לגשת למדריכים למשתמש של HP:

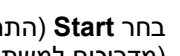

<span id="page-17-0"></span>**HP User Manuals** < (התוכניות כל (**All Programs** < (התחל (**Start** בחר▲ (מדריכים למשתמש של HP(.

:HP Insight Diagnostics-ל לגישה

▲ עיין בסעיף *גישה ל-Diagnostics Insight HP* במדריך זה.

למשתמש המדריך (*HP Backup and Recovery Manager User Guide*-ל לגישה במנהל הגיבוי והשחזור של HP(:

**HP Backup and** < **HP Backup and Recovery** < (התחל (**Start** בחר▲ **Manual Manager Recovery**) מדריך למנהל הגיבוי והשחזור של HP(.

כדי לגשת ל-*Guide Comfort and Safety*) מדריך לבטיחות ונוחות):

**HP Safety and** < (התוכניות כל (**All Programs** < (התחל (**Start** בחר▲ **Guide Comfort**) מדריך לבטיחות ונוחות של HP(.

התפריט והחוברות יוצגו בשפה שנבחרה במהלך ההתקנה הראשונית של המערכת, או בשפה שתציין בשלב מאוחר יותר ב-Settings Regional) הגדרות אזוריות) של Windows. אם ה-Settings Regional) הגדרות אזוריות) אינן תואמות לאחת מהשפות הנתמכות, התפריט והחוברות יוצגו באנגלית.

## **לפני שאתה מתקשר לקבלת תמיכה טכנית**

אם אתה נתקל בבעיות במחשב, בדוק את אחד הפתרונות המתאימים המתוארים להלן כדי לנסות לבודד את הבעיה המדויקת לפני שתפנה לקבלת תמיכה טכנית.

- הפעל את כלי האבחון. עיין ב*מדריך לפתרון בעיות* לקבלת מידע נוסף.
- הפעל את הבדיקה העצמית של מערכת הגנת הכונן (DPS (בהגדרות המחשב. היעזר ב*מדריך לכלי העזר Setup Computer) הגדרות המחשב) (10F (*לקבלת מידע נוסף.
- של עצמית בדיקה (Drive Protection System (DPS) Self-Test התוכנה **:הערה** מערכת הגנת הכונן (DPS ((זמינה בדגמים מסוימים בלבד.
- בדוק אם נורית ההפעלה בחזית המחשב מהבהבת באדום. הנוריות המהבהבות מציינות קודי שגיאה, שיסייעו לך לאבחן את הבעיה. לקבלת פרטים, עיין בסעיף אבחון [באמצעות](#page-27-0) נוריות הלוח הקדמי וקודים קוליים במהלך הבדיקה העצמית [בעמוד](#page-27-0) 22 שבמדריך זה.
- אם דבר לא מוצג על-גבי המסך, חבר את הצג ליציאת וידאו אחרת של המחשב, אם יש יציאה פנויה. לחלופין, החלף את הצג בצג אחר, שידוע לך כי הוא פועל כהלכה.
- אם אתה עובד ברשת, חבר מחשב אחר עם כבל אחר לחיבור הרשת. ייתכן שיש בעיה עם החיבור לרשת או עם כבל הרשת.
	- אם הוספת לאחרונה רכיבי חומרה חדשים למחשב, הסר אותם ובדוק אם המחשב פועל כהלכה.
	- אם התקנת לאחרונה רכיבי תוכנה חדשים במחשב, הסר את התקנת התוכנה ובדוק אם המחשב פועל כהלכה.
- אתחל את המחשב ל-Mode Safe) מצב בטוח), כדי לבדוק אם האתחול מתבצע ללא טעינה של כל מנהלי ההתקן. בעת אתחול מערכת ההפעלה, השתמש באפשרות Configuration Known Last) תצורה ידועה אחרונה).
- עיין בתמיכה הטכנית המקוונת המקיפה בכתובת http://www.hp.com/support.
	- לקבלת עצות כלליות יותר, עיין בסעיף עצות [מועילות](#page-19-0) בעמוד 14 שבמדריך זה.
		- עיין ב*מדריך לפתרון בעיות* המקיף לקבלת מידע מפורט יותר.
	- שחזר את המערכת מתוך ה-Set Disc Recovery) ערכת תקליטורי שחזור) שיצרת או שחזר את המערכת להגדרות היצרן המקוריות ב-HP Backup and Manager Recovery) מנהל הגיבוי והשחזור של HP(.
- **זהירות:** שחזור המערכת יגרום למחיקת כל הנתונים בכונן הקשיח. הקפד לגבות את כל קובצי הנתונים לפני הפעלת תהליך השחזור.

כדי לסייע לך בפתרון בעיות באופן מקוון, שירות Professional Support Instant HP Edition מספק כלי אבחון לאיתור פתרון באופן עצמאי. אם עליך לפנות לתמיכה של .HP Instant Support Professional Edition של אט'הצ במאפיין השתמש ,HP :בכתובת נמצא HP Instant Support Professional Edition שירות [.http://www.hp.com/go/ispe](http://www.hp.com/go/ispe)

גש ל-Center Support Business) BSC) (מרכז התמיכה העסקית) בכתובת http://www.hp.com/go/bizsupport למידע עדכני בנושא תמיכה מקוונת, תוכנה ומנהלי התקן, דיווח מקדימי (notification proactive (וקהילה חובקת עולם של עמיתים ומומחים של HP.

אם בכל זאת יהיה עליך להתקשר לקבלת תמיכה טכנית, ודא שהפריטים הבאים נמצאים ברשותך כדי לוודא ששיחת השירות תזכה לטיפול הולם:

- הקפד להימצא ליד המחשב בשעת ההתקשרות.
- לפני שתתקשר, רשום לפניך את המספר הסידורי ואת מספר זיהוי המוצר של המחשב, וכן את המספר הסידורי של הצג.
	- הקדש זמן לפתרון הבעיה עם טכנאי התמיכה.
	- הסר כל רכיב חומרה שנוסף למחשב לאחרונה.
- הסר כל תוכנה שהותקנה במחשב לאחרונה.
- <span id="page-19-0"></span>● שחזר את המערכת מתוך ה-Set Disc Recovery) ערכת תקליטורי שחזור) שיצרת או שחזר את המערכת להגדרות היצרן המקוריות ב-HP Backup and Manager Recovery) מנהל הגיבוי והשחזור של HP(.
- **זהירות:** שחזור המערכת יגרום למחיקת כל הנתונים בכונן הקשיח. הקפד לגבות את כל קובצי הנתונים לפני הפעלת תהליך השחזור.
- **הערה:** לקבלת מידע אודות מכירות ושדרוגי אחריות (Pack Care HP(, פנה לספק שירות מורשה או למפיץ מורשה.

### **עצות מועילות**

אם נתקלת בבעיות במחשב, בצג או בתוכנה, עיין ברשימה העצות הבאה לפני שתנקוט פעולה נוספת:

- ודא שהמחשב והצג מחוברים לשקע חשמל תקין.
- בדוק שהמפסק בורר המתח (בדגמים מסוימים) הוגדר לעוצמת המתח המתאימה למדינה/אזור שלך (115 וולט או 230 וולט).
	- ודא שהמחשב מופעל ושנורית ההפעלה הירוקה דולקת.
		- ודא שהצג מופעל ושנורית הצג הירוקה דולקת.
- בדוק אם נורית ההפעלה בחזית המחשב מהבהבת. הנוריות המהבהבות מציינות קודי שגיאה, שיסייעו לך לאבחן את הבעיה. לקבלת פרטים, עיין בסעיף [אבחון](#page-27-0) [באמצעות](#page-27-0) נוריות הלוח הקדמי וקודים קוליים במהלך הבדיקה העצמית [בעמוד](#page-27-0) 22 שבמדריך זה.
	- הגדל את עוצמת הבהירות והניגודיות של הצג אם המסך נראה עמום.
	- הקש על מקש כלשהו והחזק אותו לחוץ. אם המערכת תשמיע צפצוף, המקלדת תקינה.
	- בדוק את כל חיבורי הכבלים כדי לוודא שהחיבורים אינם רופפים ושהם מותקנים כהלכה.
- הוצא את המחשב ממצב המתנה או תרדמה על-ידי הקשה על מקש כלשהו במקלדת או על-ידי לחיצה על לחצן ההפעלה. אם המערכת נשארת במצב השהיה למשך למעלה מארבע שניות, כבה את המחשב באמצעות לחיצה ממושכת על לחצן ההפעלה במשך ארבע שניות לפחות, ולאחר מכן לחץ שוב על לחצן ההפעלה כדי להפעיל מחדש את המחשב. אם המחשב אינו נכבה, נתק את כבל המתח, המתן מספר שניות וחבר אותו מחדש. המחשב יבצע אתחול אם הוגדר אתחול אוטומטי בעת הפסקת חשמל ב-Setup Computer) הגדרות

<span id="page-20-0"></span>המחשב). אם המחשב אינו מופעל מחדש, לחץ על לחצן ההפעלה להפעלת המחשב מחדש.

- הגדר מחדש את תצורת המחשב לאחר התקנת כרטיס הרחבה שאינו מסוג הכנס-הפעל או התקן אופציונלי אחר. לקבלת הוראות, עיין בסעיף פתרון [בעיות](#page-24-0) [בהתקנת](#page-24-0) חומרה בעמוד .19
- ודא שהותקנו כל מנהלי ההתקן הדרושים להתקנים. למשל, אם אתה משתמש במדפסת, תזדקק למנהל התקן עבור הדגם הספציפי של המדפסת.
- הסר מהמחשב את פריטי המדיה הניתנים לאתחול (תקליטונים, תקליטורים או התקני USB(, לפני הפעלתם.
- אם התקנת מערכת הפעלה שאינה מערכת ההפעלה שהותקנה על-ידי היצרן, בדוק שהמחשב שברשותך תומך בה.
- אם במחשב הותקנו מספר מקורות וידאו (מובנים, מתאמי PCI או מתאמי -PCI Express) (כרטיסי וידאו מובנים בדגמים מסוימים בלבד) וצג אחד בלבד, יש לחבר את הצג למחבר הצג שבמקור הווידאו שנבחר כמתאם VGA הראשי. במהלך האתחול, מחברי הצג האחרים מושבתים, ואם הצג מחובר לאחת מיציאות אלה, הוא לא יפעל. ניתן לבחור איזה מקור VGA יוגדר כמקור ברירת המחדל ב-Setup Computer) הגדרות המחשב).
	- **זהירות:** כשהמחשב מחובר למקור מתח AC, תמיד קיים מתח בלוח המערכת. יש לנתק את כבל המתח ממקור המתח לפני פתיחת המחשב כדי למנוע נזק ללוח המערכת או לרכיבי המחשב.

### **פתרון בעיות בסיסי**

סעיף זה מתמקד בבעיות שבהן אתה עלול להיתקל בתהליך ההתקנה הראשוני. *מדריך לפתרון בעיות* מקיף זמין בכונן הקשיח ובספריית העיון בכתובת [/com.hp.www://http](http://www.hp.com/support) [support.](http://www.hp.com/support) בחר את המדינה/אזור והשפה הרצויים, בחר **and support See information troubleshooting**) ראה מידע אודות תמיכה ופתרון בעיות), הזן את מספר הדגם של המחשב והקש Enter.

#### **פתרון בעיות כלליות**

ייתכן שתצליח לפתור בקלות את הבעיות הכלליות המתוארות בסעיף זה. אם הבעיה נמשכת ואינך מצליח לפתור אותה בכוחות עצמך, או שאתה חושש לבצע את הפעולה הנדרשת, פנה לספק שירות מורשה או למשווק מורשה.

**אזהרה!** כשהמחשב מחובר למקור מתח AC, לוח המערכת מקבל מתח כל הזמן. כדי להפחית את הסיכון לפגיעה אישית כתוצאה מהתחשמלות ו/או ממגע במשטחים חמים, הקפד לנתק את כבל המתח משקע החשמל והנח לרכיבים פנימיים להתקרר לפני שתיגע בהם.

#### **טבלה 1 פתרון בעיות כלליות**

**נראה כי המחשב ננעל, ולחיצה על לחצן ההפעלה אינה מכבה את המחשב.**

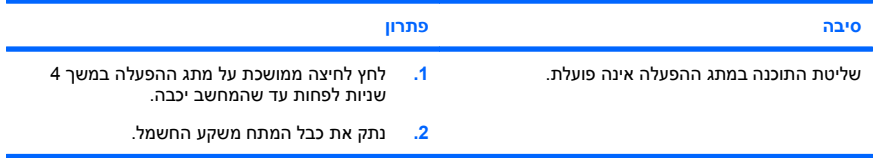

#### **המחשב אינו מגיב לפעולות מקלדת או עכבר USB.**

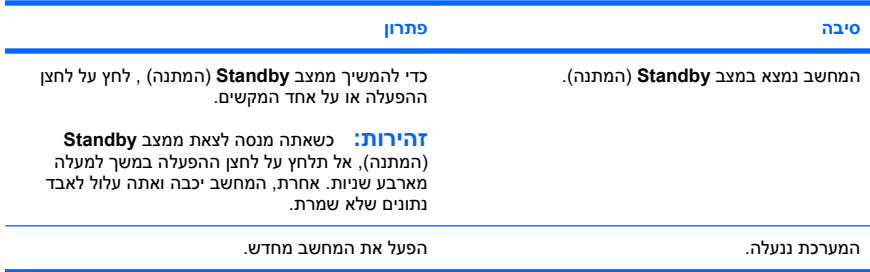

#### **תצוגת התאריך והשעה של המחשב אינה נכונה.**

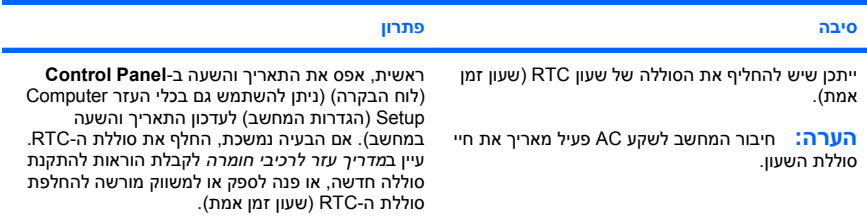

#### **לא ניתן להזיז את הסמן באמצעות מקשי החיצים שבלוח המספרים.**

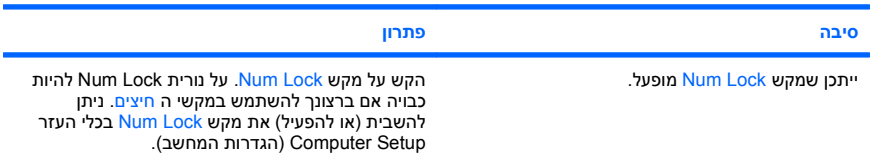

#### **טבלה 1 פתרון בעיות כלליות (המשך)**

**אין צלילים או שעוצמת הקול של הצלילים נמוכה מדיי.**

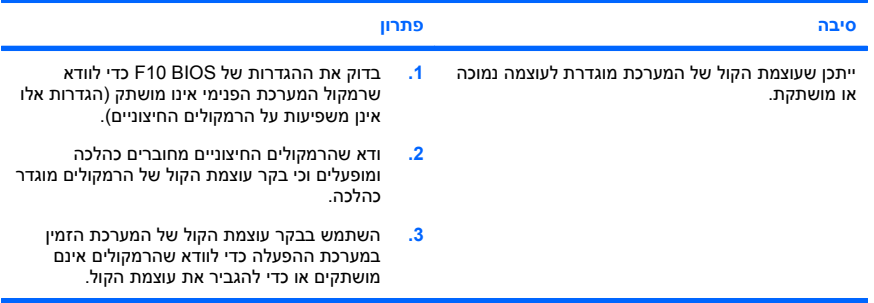

#### **לא ניתן להסיר את הכיסוי או את לוח הגישה של המחשב.**

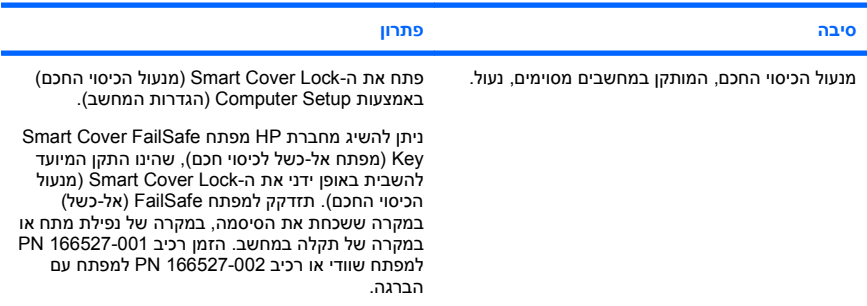

#### **ביצועי המחשב ירודים.**

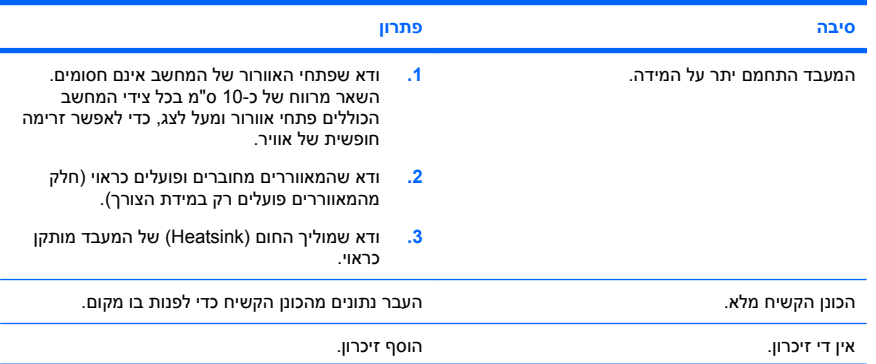

### **טבלה 1 פתרון בעיות כלליות (המשך)**

**ביצועי המחשב ירודים.**

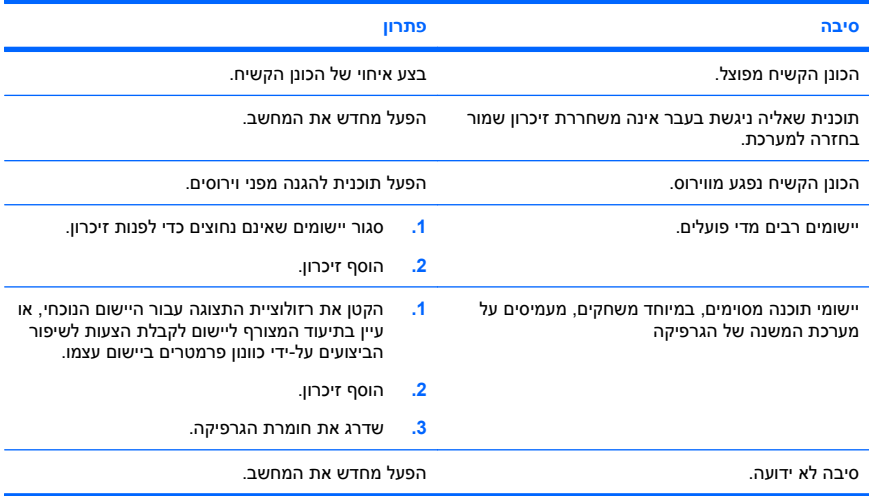

#### **המחשב נכבה באופן אוטומטי ונורת ההפעלה מהבהבת באור אדום פעמיים, בהפרשים של שנייה, ולאחר מכן הפסקה של שתי שניות, והמחשב מצפצף פעמיים. (הצפצוף מפסיק לאחר חמש פעמים, אך הנוריות ממשיכות להבהב).**

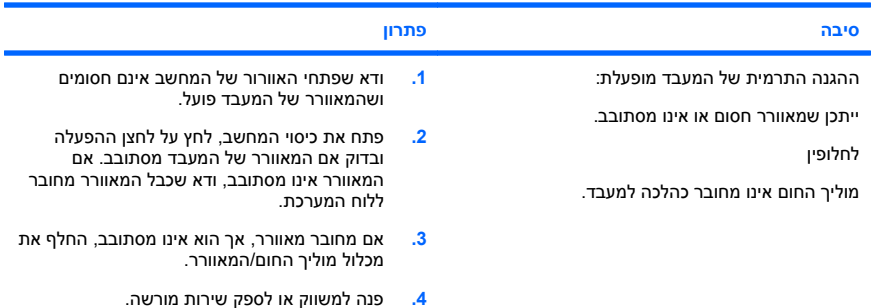

#### **טבלה 1 פתרון בעיות כלליות (המשך)**

**לא ניתן להפעיל את המחשב והנוריות בחזית המחשב אינן מהבהבות.**

<span id="page-24-0"></span>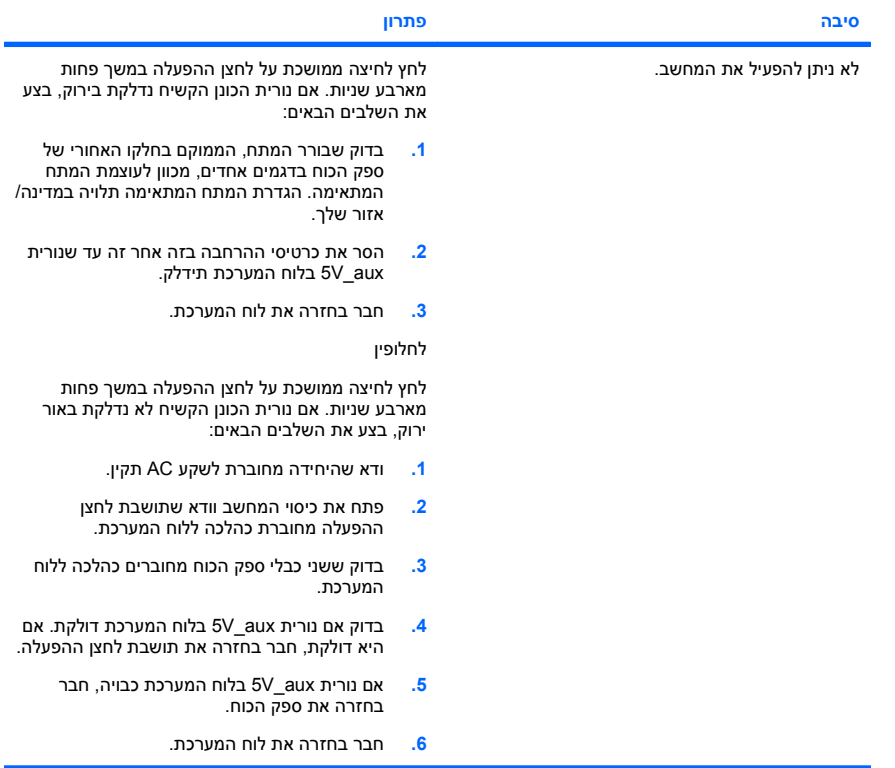

#### **פתרון בעיות בהתקנת חומרה**

בעת הוספה או הסרה של רכיבי חומרה, כגון כונן נוסף או כרטיס הרחבה, ייתכן שיהיה עליך להגדיר מחדש את תצורת המחשב. אם התקנת התקן הכנס-הפעל, מערכת XP Windows מזהה באופן אוטומטי את ההתקן ומגדירה את תצורת המחשב. אם התקנת התקן שאינו תומך בטכנולוגיית חבר – הפעל, יהיה עליך לבצע הגדרה מחדש של תצורת המחשב בתום התקנת החומרה החדשה. במערכת Windows, השתמש ב- **Wizard Hardware Add**) אשף הוספת חומרה) ופעל לפי ההוראות שעל-גבי המסך.

**אזהרה!** כשהמחשב מחובר למקור מתח AC, לוח המערכת מקבל מתח כל הזמן. כדי להפחית את הסיכון לפגיעה אישית כתוצאה מהתחשמלות ו/או ממגע במשטחים חמים, הקפד לנתק את כבל המתח משקע החשמל והנח לרכיבים פנימיים להתקרר לפני שתיגע בהם.

#### **טבלה 2 פתרון בעיות בהתקנת חומרה**

**התקן חדש אינו מזוהה כחלק מהמערכת.**

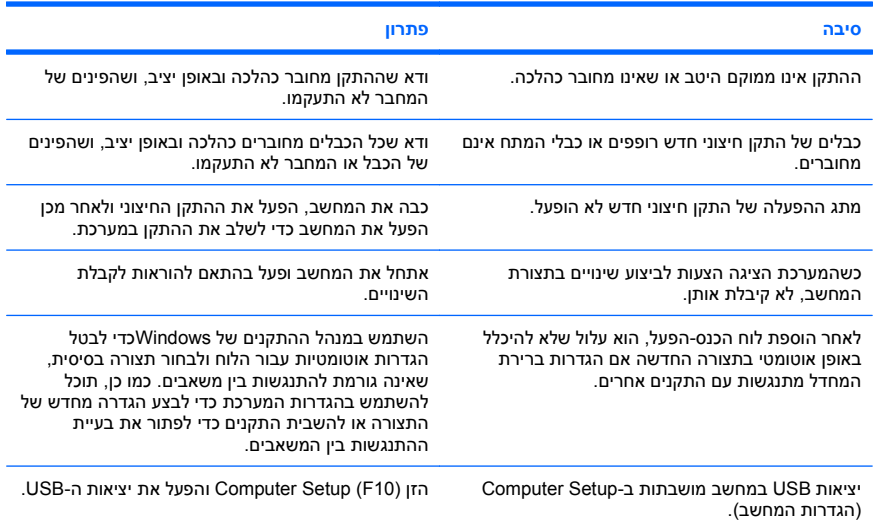

#### **המחשב אינו מבצע אתחול.**

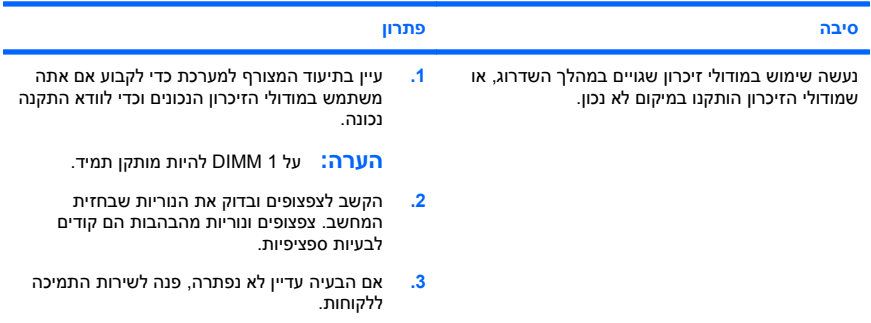

#### **טבלה 2 פתרון בעיות בהתקנת חומרה (המשך)**

**נורית ההפעלה מהבהבת באור אדום חמש פעמים בהפרשים של שנייה, ולאחר מכן הפסקה של שתי שניות, והמחשב משמיע חמישה צפצופים. (הצפצוף מפסיק לאחר חמש פעמים, אך הנוריות ממשיכות להבהב).**

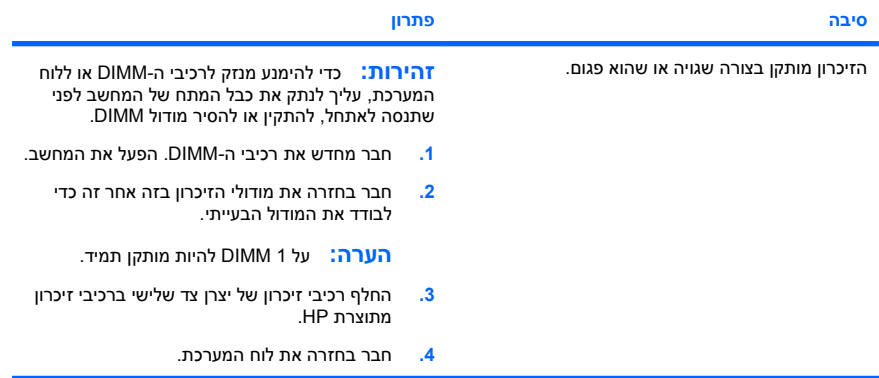

**נורית ההפעלה מהבהבת באור אדום שש פעמים, בהפרשים של שנייה, ולאחר מכן הפסקה של שתי שניות, והמחשב משמיע שישה צפצופים. (הצפצוף מפסיק לאחר חמש פעמים, אך הנוריות ממשיכות להבהב).**

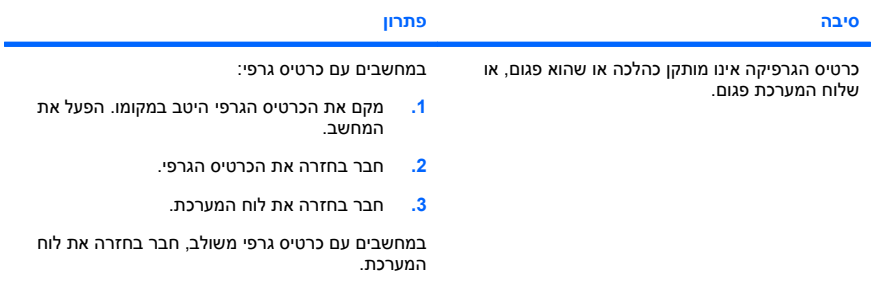

**נורית ההפעלה מהבהבת באור אדום עשר פעמים, בהפרשים של שנייה, ולאחר מכן הפסקה של שתי שניות, והמחשב משמיע עשרה צפצופים. (הצפצוף מפסיק לאחר חמש פעמים, אך הנוריות ממשיכות להבהב).**

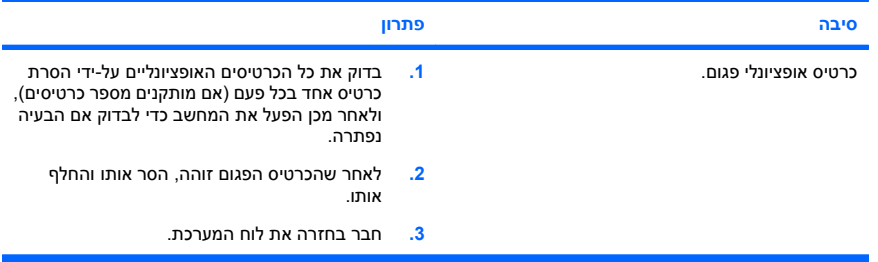

<span id="page-27-0"></span>**אבחון באמצעות נוריות הלוח הקדמי וקודים קוליים במהלך הבדיקה העצמית**

אם אתה מבחין בנוריות מהבהבות בחזית המחשב או אם אתה שומע צפצופים, עיין ב*מדריך לפתרון בעיות* לקבלת הסבר ופעולה מומלצת.